# **HP (MSM managed)**

Modified on: Thu, 26 Feb, 2015 at 11:16 AM

Open a web browser and log in to your HP MSM controller web interface

Click on "**Authentication**" on the top menu

Select "**RADIUS Profiles**" on the top sub menu and then click "**Add New Profile"**

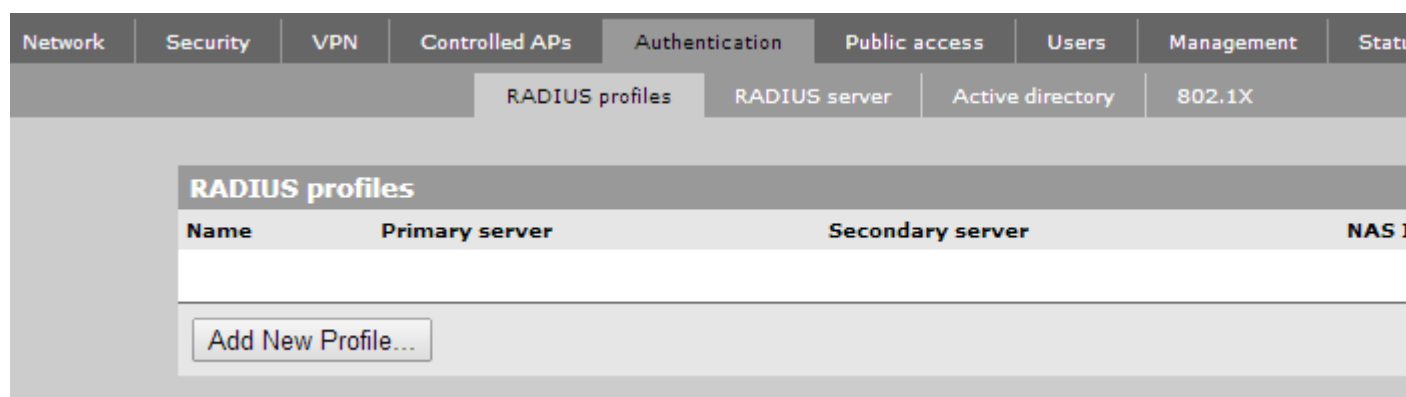

Enter the following information:

- **Profile Name**: guestwifi
- **Authentication port**: 1812
- **Accounting port**: 1813
- **Authentication method**: PAP
- **Server address:** \*insert radius server here\*
- **Secret**: \*insert radius\_secret here\*
- **Confirm secret**: As above

Click on **Save**

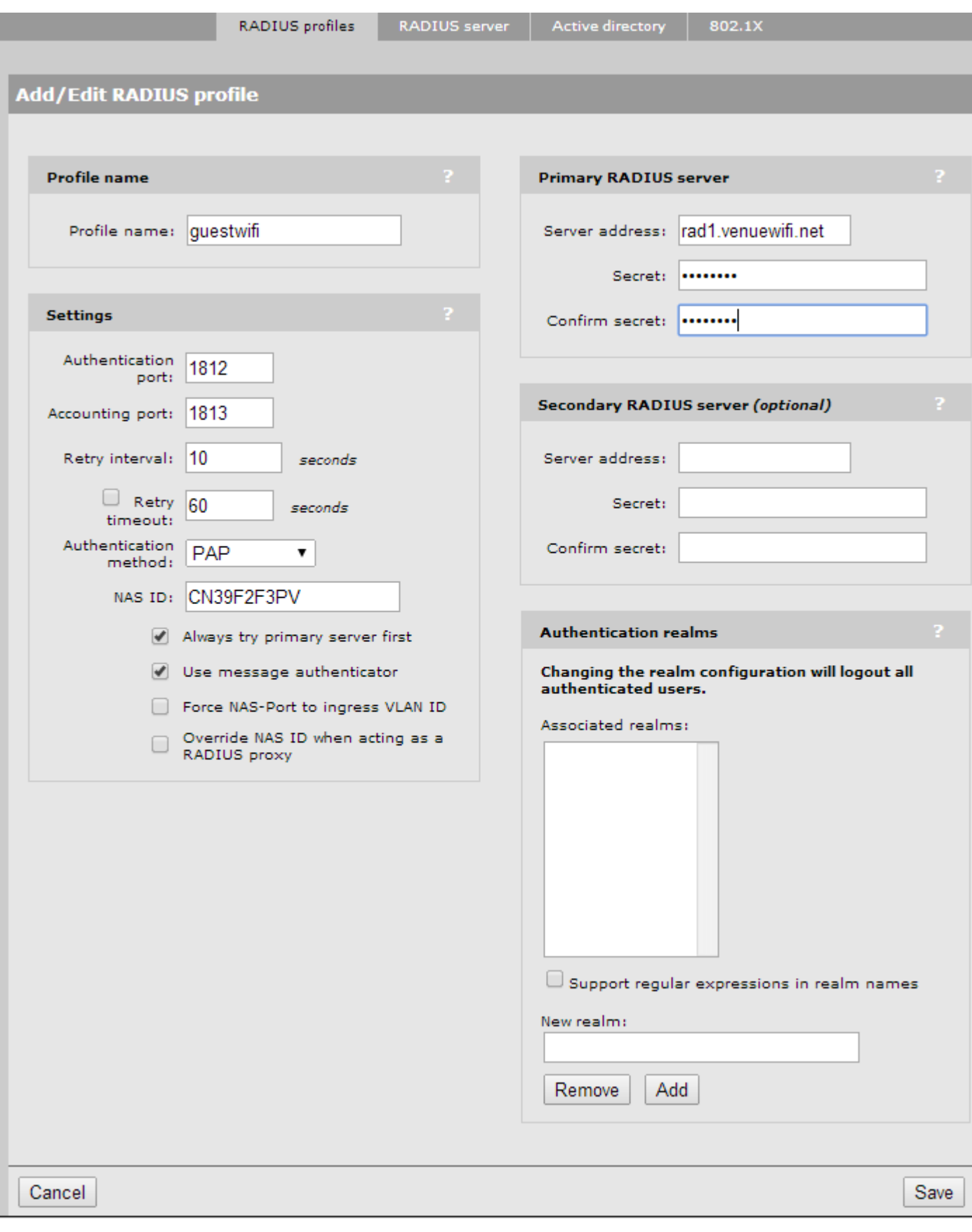

On the left menu, under Network Tree, click "**VSCs**" and then click "**Add New VSC Profile**". Set the correct settings:

Under **Global**:

- **Profile Name**: Free WiFi
- **Use Controller for**: Tick both Authentication and Access control

Under **Access Control**:

**Present session and welcome page**: Ticked

Under **Virtual AP**:

- **Name (SSID)**: Free WiFi (or whatever you want)
- **Broadcast name (SSID)**: Ticked

Under **HTML-based user logins**:

- **HTML-based user logins**: Ticked
- **Authentication**: Remote
- **RADIUS**: guestwifi
- **RADIUS accounting**: Ticked; choose guestwifi

Under **Location-aware**:

**Called-Station-Id content**: macaddress

Under **DHCP server**:

- **DNS**: 10.1.0.1
- **Start**: 10.1.0.2
- **End**: 10.1.0.254
- **Gateway**: 10.1.0.1
- **Netmask**: 255.255.255.0
- **Subnet**: 10.1.0.0

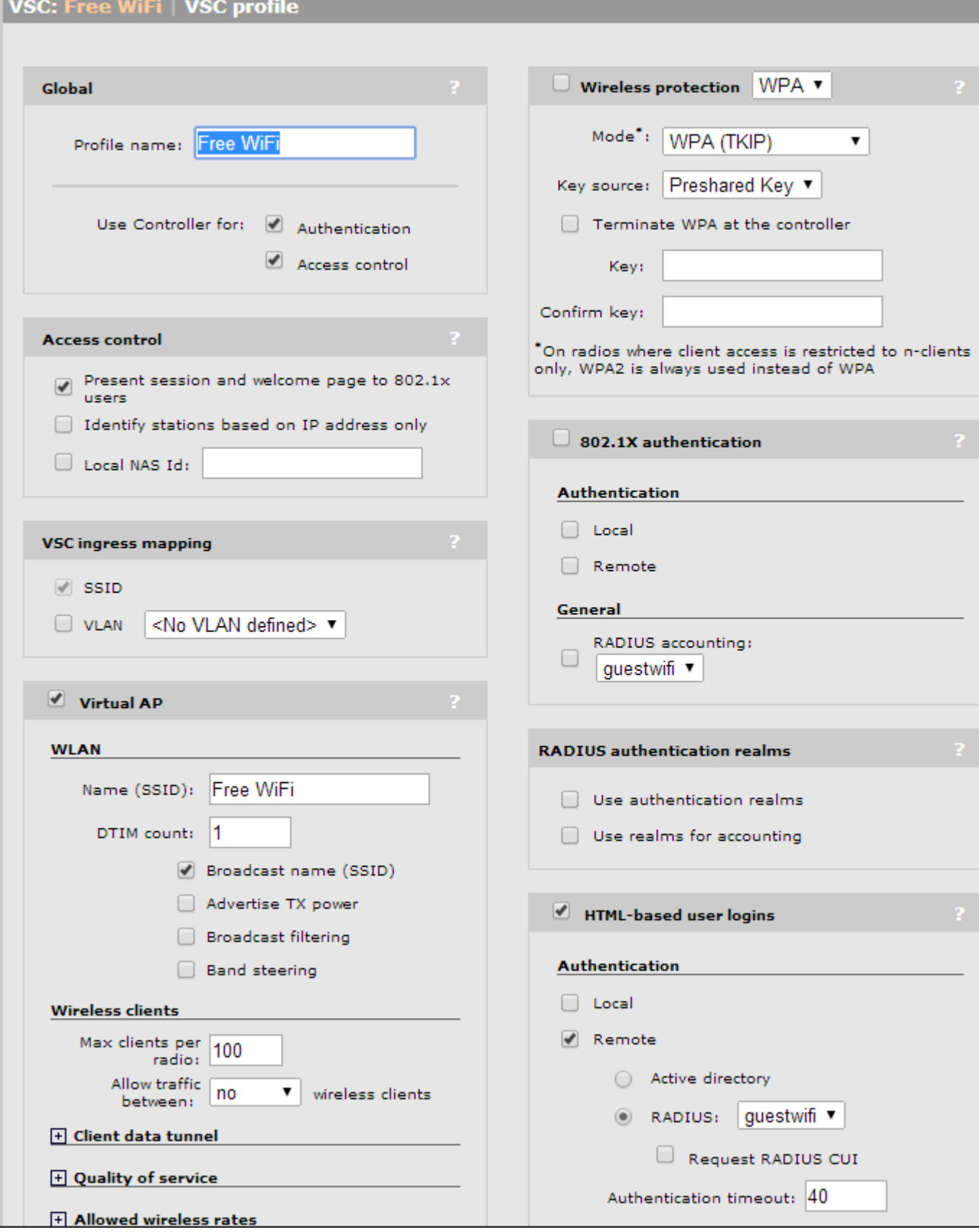

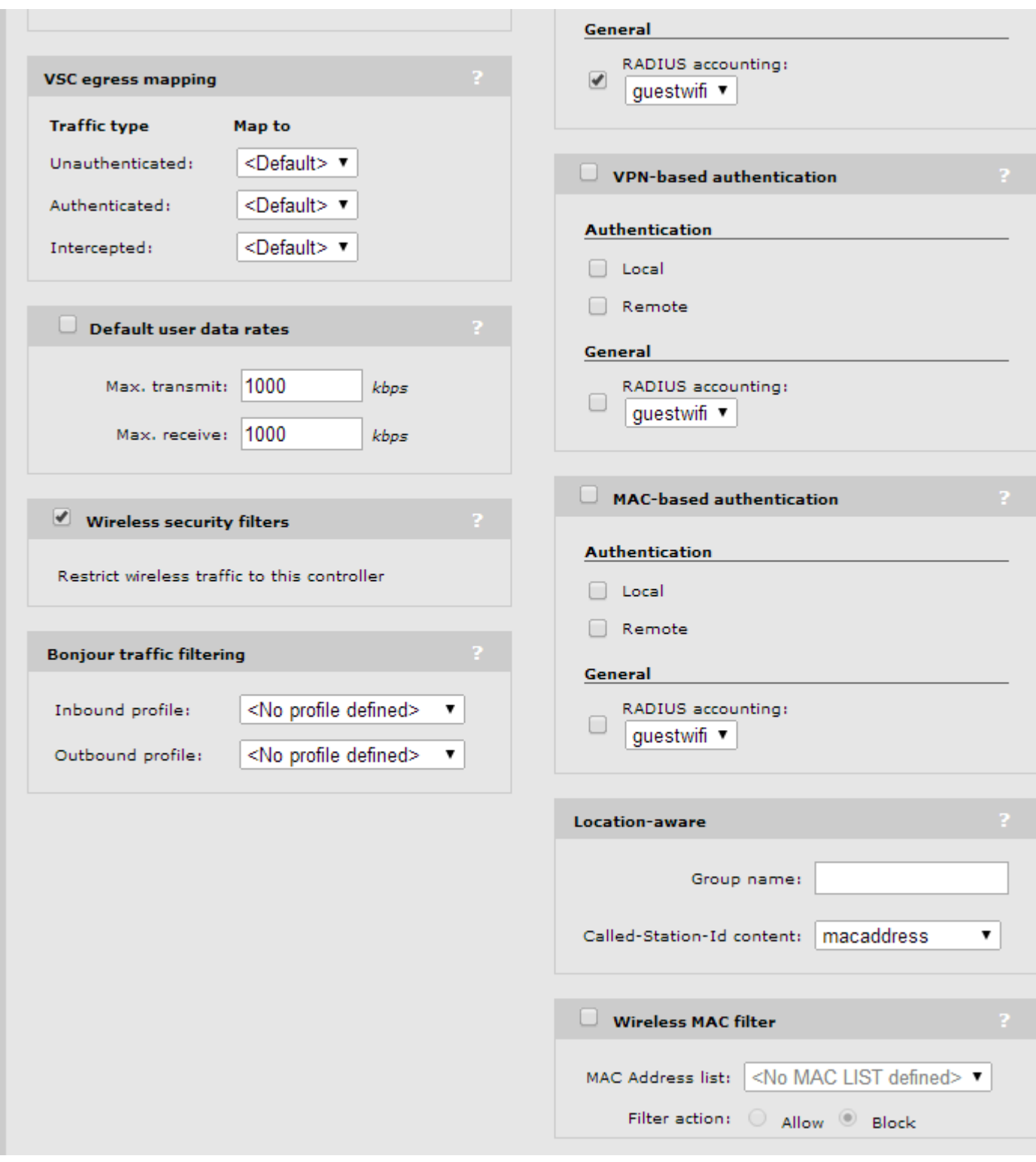

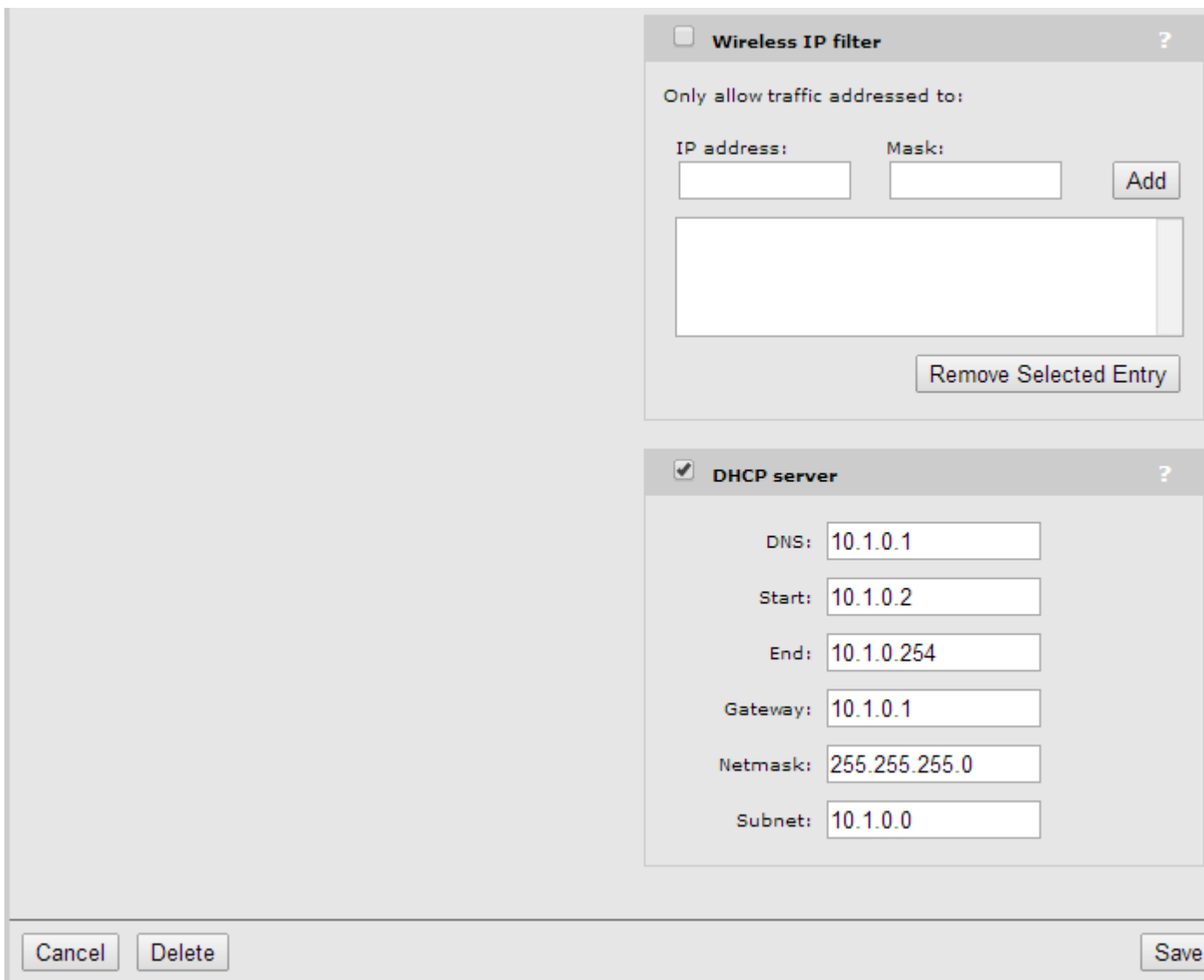

### Click on **Save**

Next, click on **Public access** at the top, and ensure that "**Access Control"** is ticked.

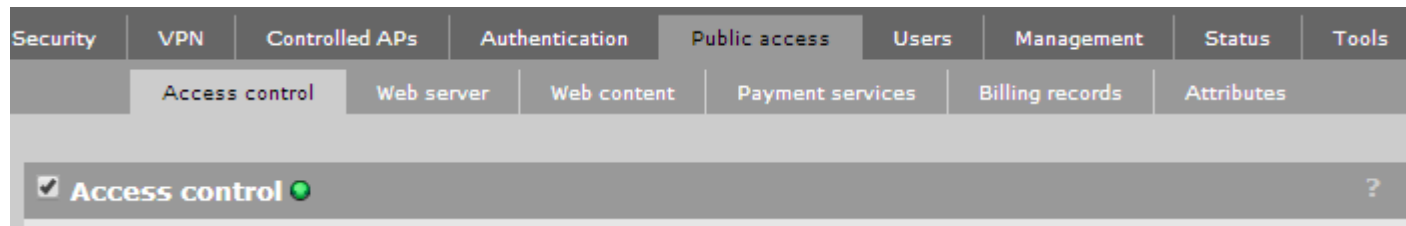

J

## Click on **Save**

Next, click on the "Web content" tab, and enter the following:

- **Support a local Welcome page**: Unticked
- Redirec**t users to the login page via**: HTTP

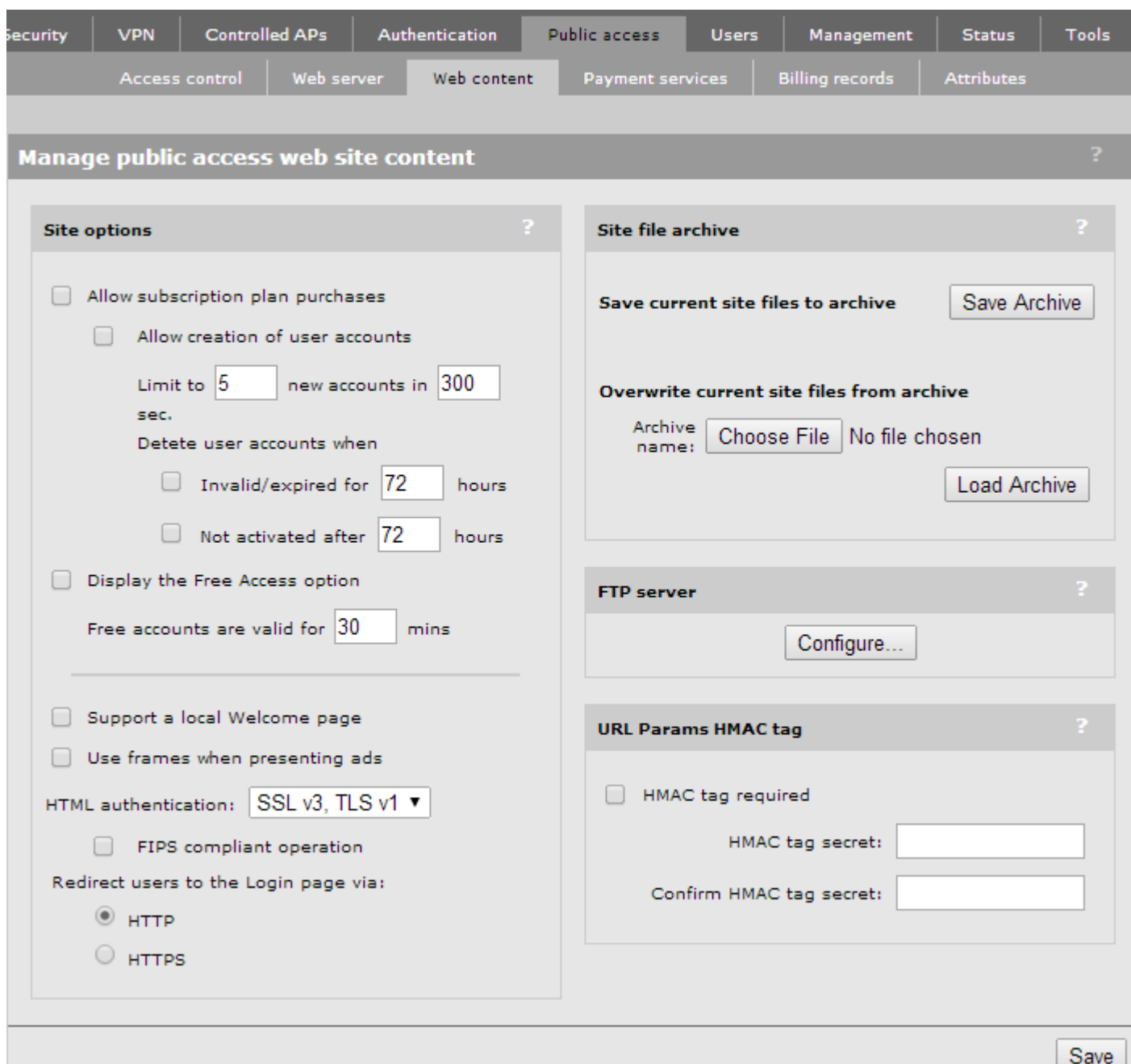

Click on **Save**

Next, click on **Attributes** at the top, and then under **Configure Attributes** click on **Add New Attribute**

## **IMPORTANT: You will need to add the below attributes one by one until you have them all listed.**

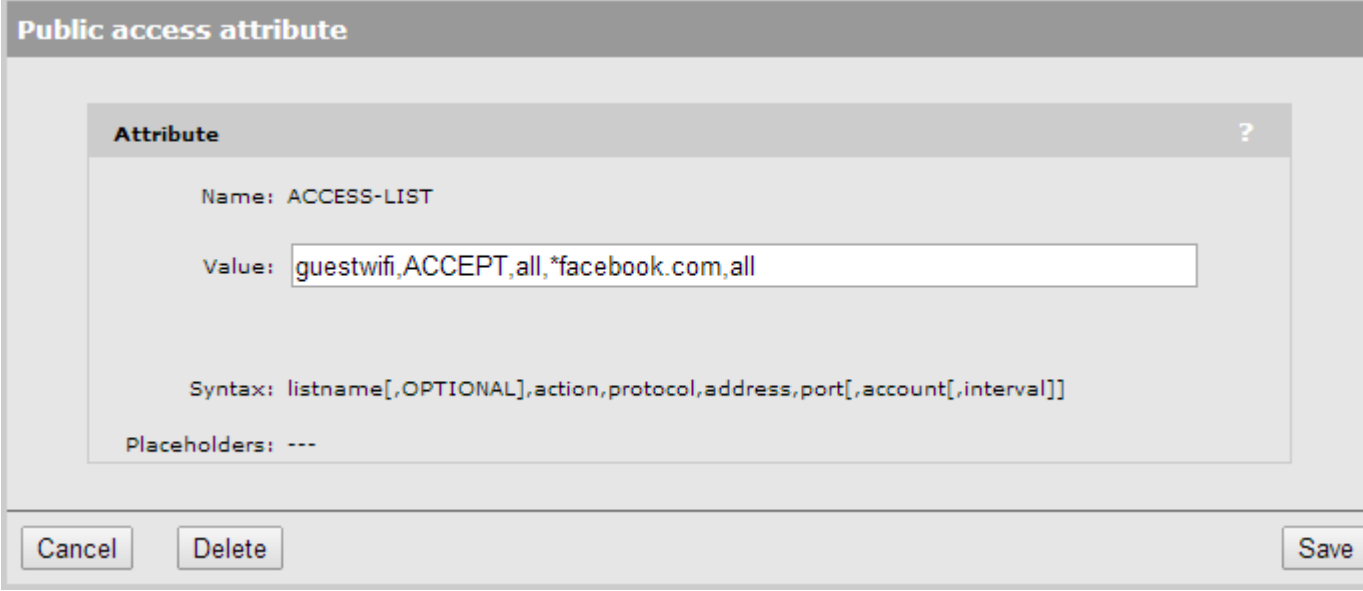

- **Name:** USE-ACCESS-LIST
- **Value:** guestwifi
- **Name:** ACCESS-LIST
- **Value:** guestwifi,ACCEPT,all,\*\*insert access\_domain here\*,all
- **Name:** ACCESS-LIST
- **Value:** guestwifi,ACCEPT,all,\*cloudfront.net,all
- **Name:** ACCESS-LIST
- **Value:** guestwifi,ACCEPT,all,www.google.com,all
- **Name:** ACCESS-LIST
- **Value:** guestwifi,ACCEPT,all,www.google.co.uk,all
- **Name:** ACCESS-LIST
- **Value:** guestwifi,ACCEPT,all,\*openweathermap.org,all
- **Name:** ACCESS-LIST
- **Value:** guestwifi,ACCEPT,all,\*google-analytics.com,all
- **Name:** ACCESS-LIST
- **Value:** guestwifi,ACCEPT,all,\*venuewifi.com,all
- **Name:** LOGIN-URL
- Value: \*insert access\_url here\*?login\_url=%l&hpapmac=%C&client\_mac=%m
- **Name:** WELCOME-URL

**Value:** \*insert redirect\_url here\*

## **If you wish to support social network logins, you also need to add the entries below for each network you plan to support**

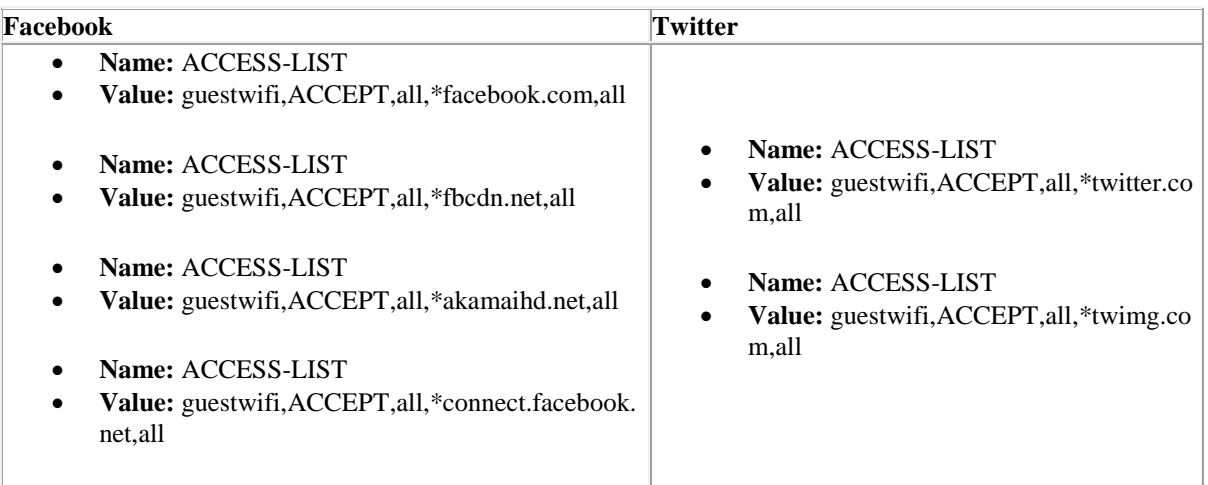

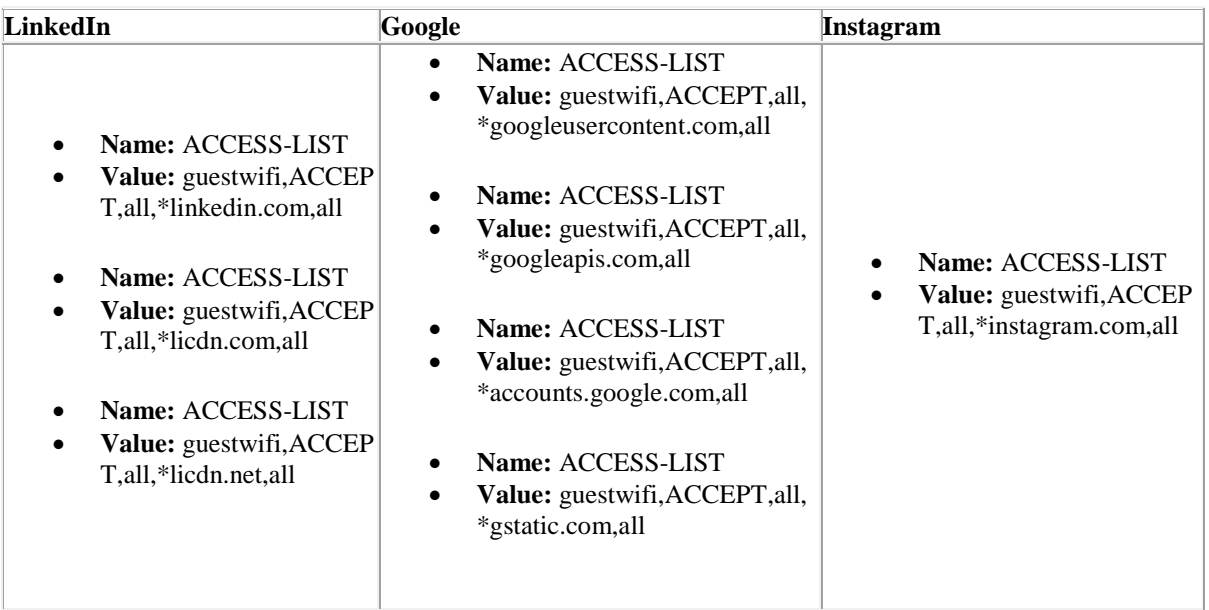

You should then see a list, similar to:

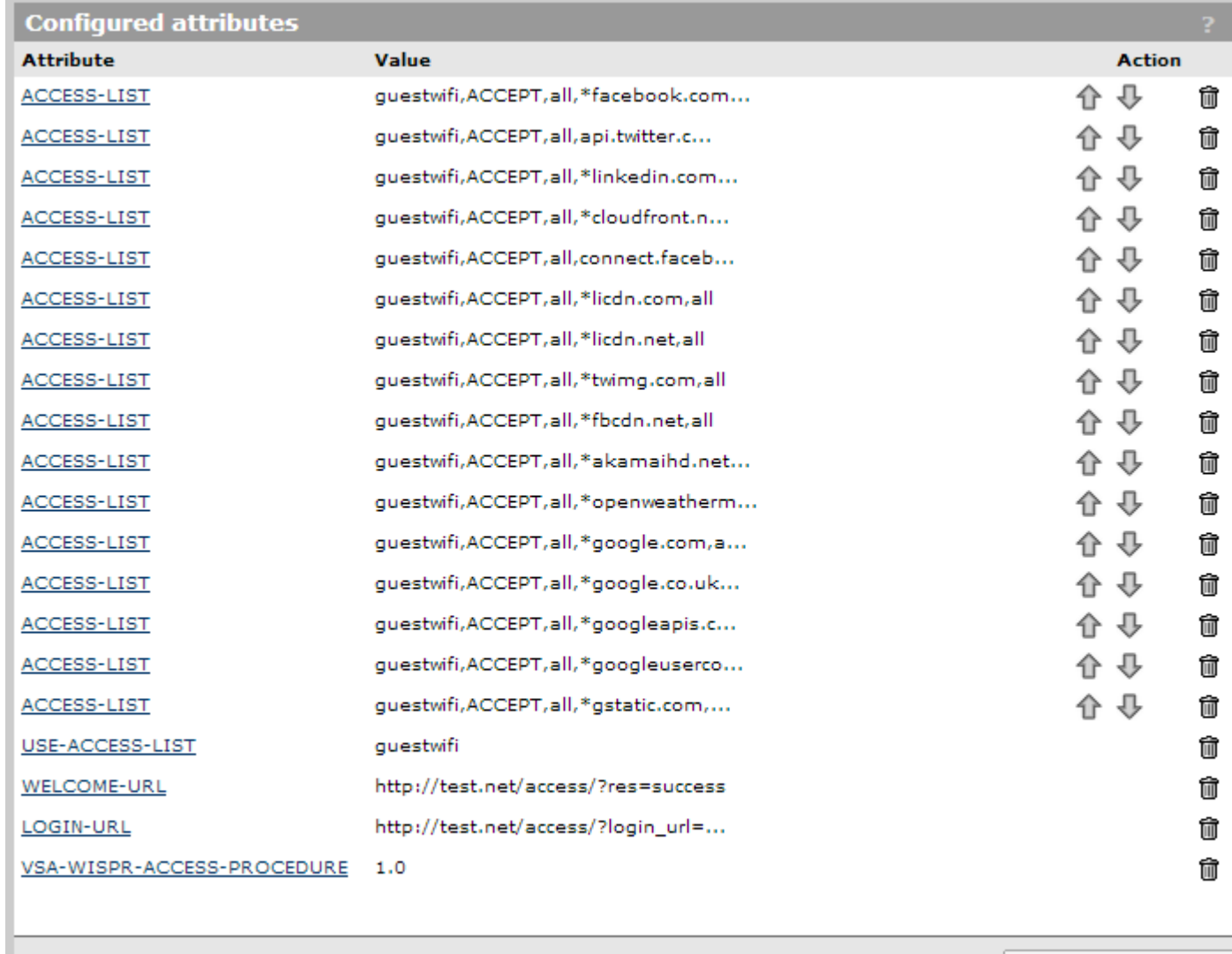

Add New Attribute...

To configure the Session Timeout and the Idle Timeout please use the following -

Go to Configuration > Public Access and click on Attributes at the top. Under Configure Attributes click on Add New Attribute and add the two entries:

- Name: DEFAULT-USER-IDLE-TIMEOUT
- Value: 3600
- Name: DEFAULT-USER-SESSION-TIMEOUT
- Value: 86400

You can edit the numerical values to represent the amount of seconds you want to set.

You should now be able to see the SSID broadcasting and connect to it.